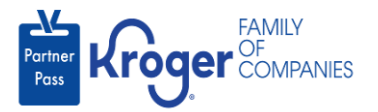

## **Revoke Application Access**

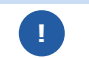

This task can only be performed if you have the admin user role.

- 1. Navigate to **<https://partnerpass.krogerapps.com/>**
- 2. Enter your **Email Address** (A).
- 3. Click **Next** (B).

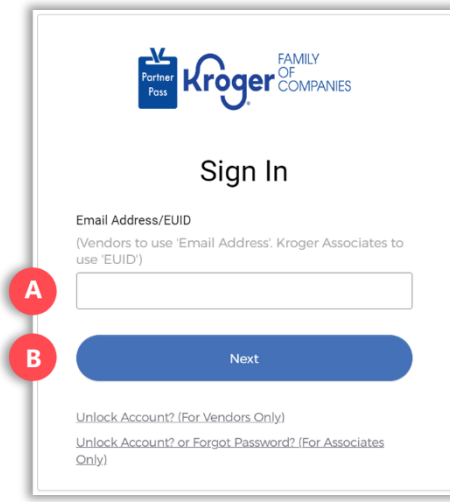

- 4. Enter your **Password** (C).
- 5. Click **Verify** (D).

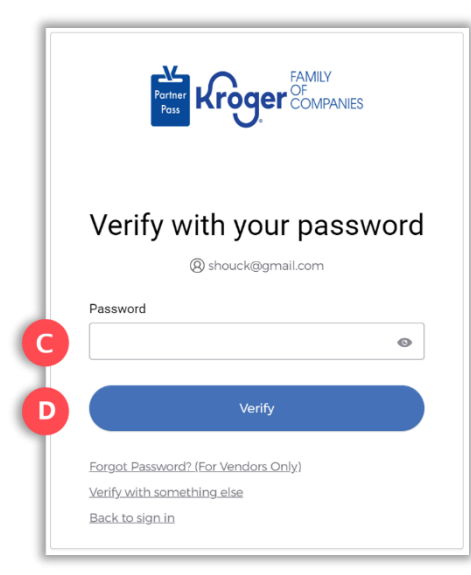

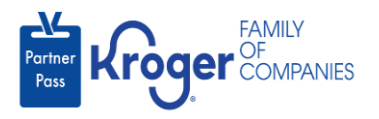

6. Use the below table to determine the next step:

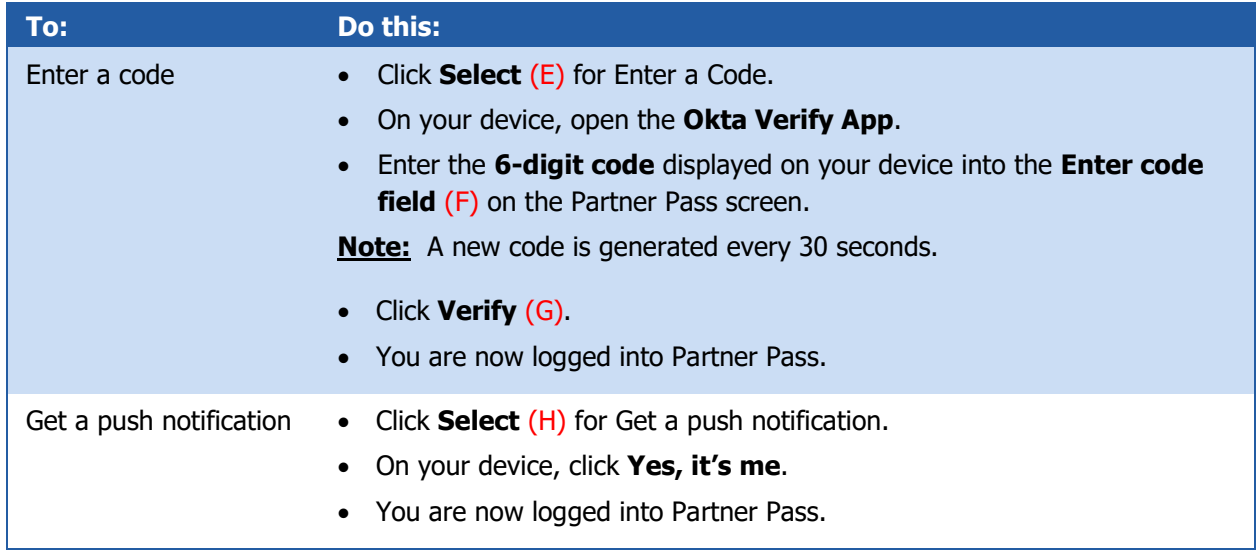

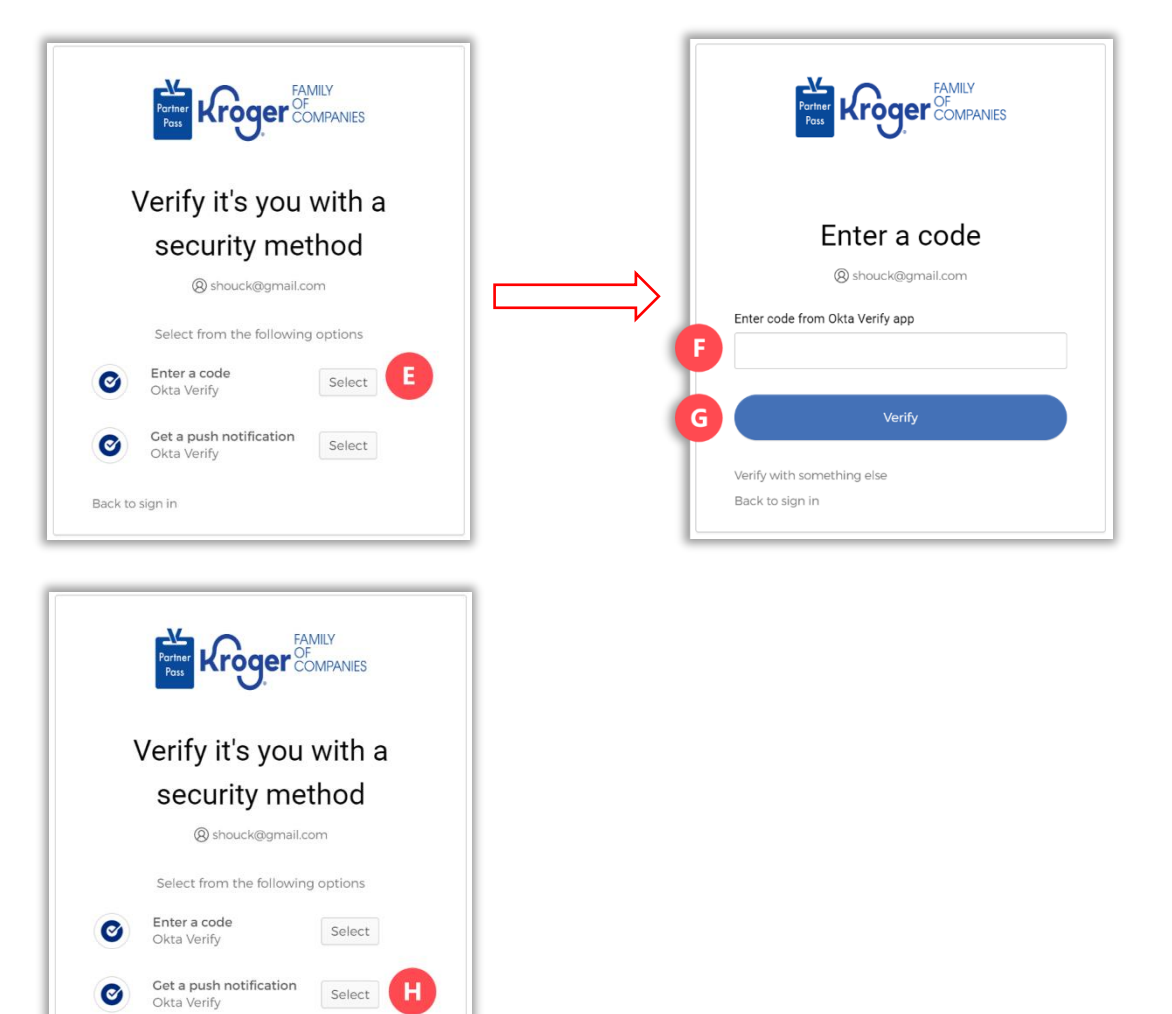

Back to sign in

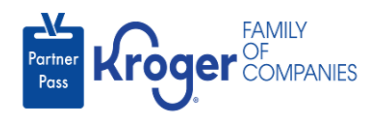

7. Click the **Users icon** (I).

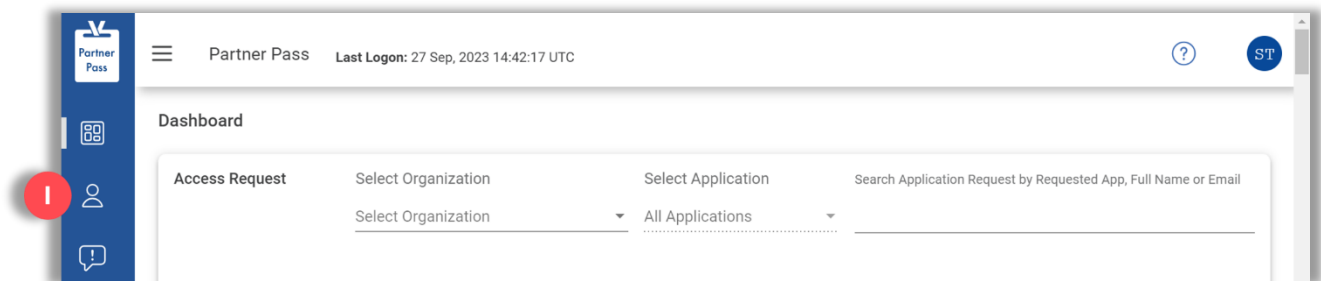

- 8. Select the **Organization or Application** (J).
- 9. If necessary, **search** (K) by name or email address.

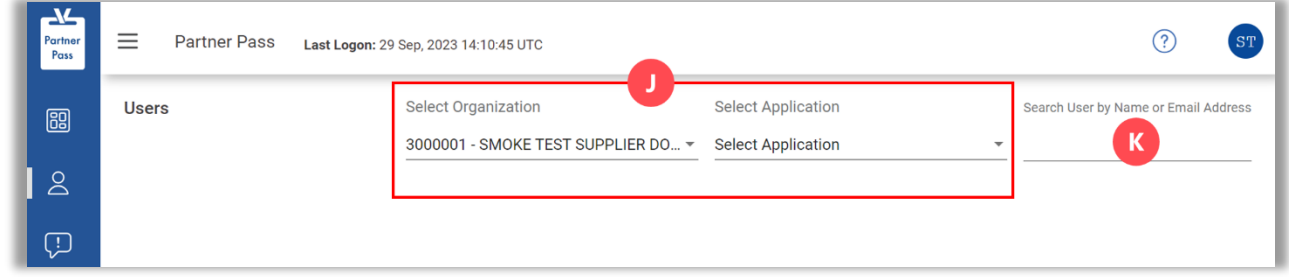

10. Click the **3 dots** (L) for the user you want to revoke application access.

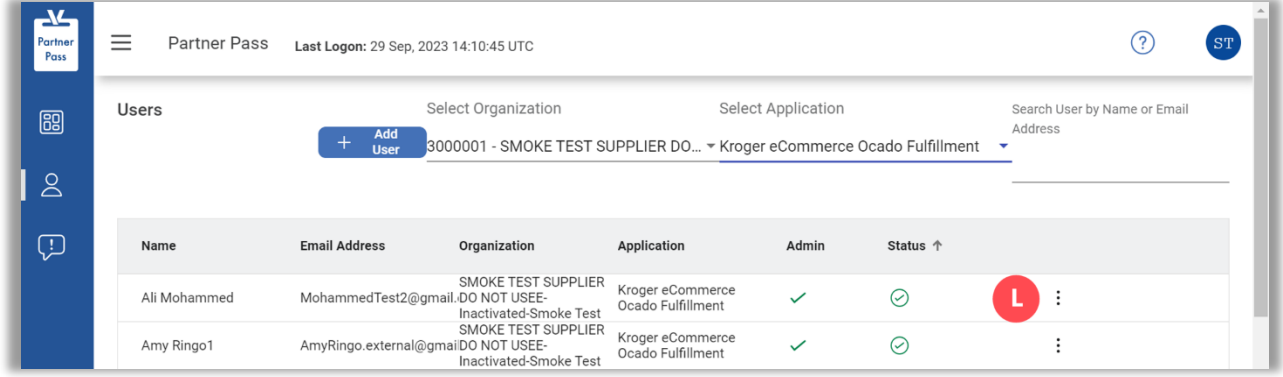

11. Click **Manage User & Access** (M).

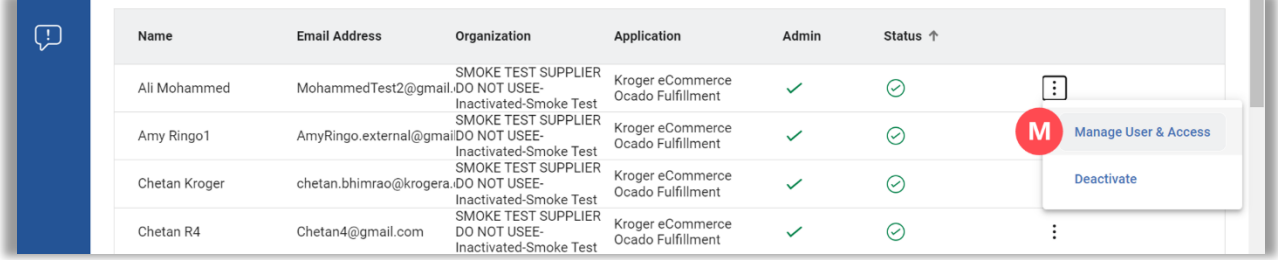

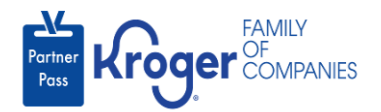

## 12. Select **Revoke access** (N).

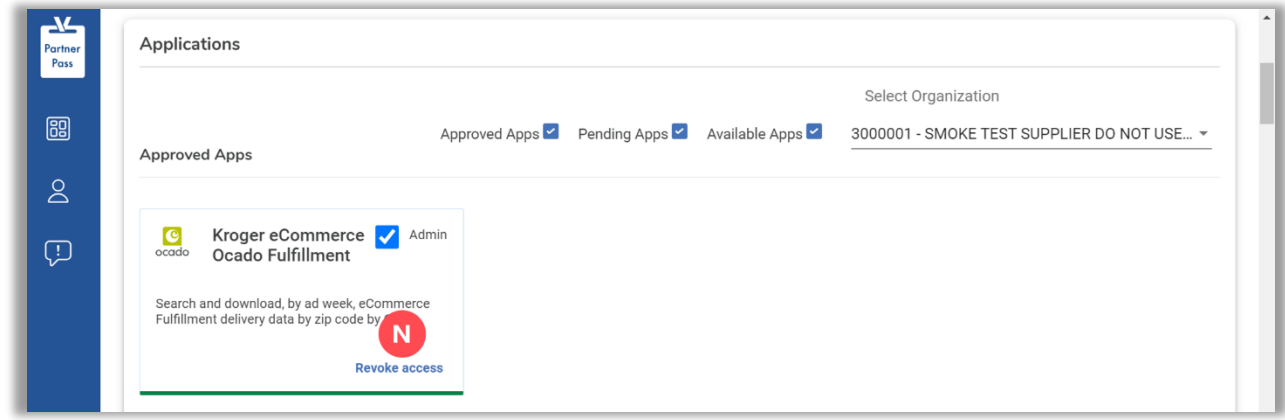

- 13. Select a **reason** (O).
- 14. Enter any necessary **comments** (P).
- 15. Click **Revoke** (Q).

**Note:** The Revoke button will become active after a reason is selected.

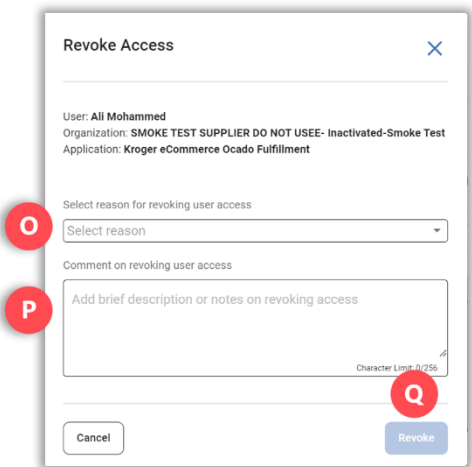

16. The revoked application will be displayed in the **Available Apps section** (R).

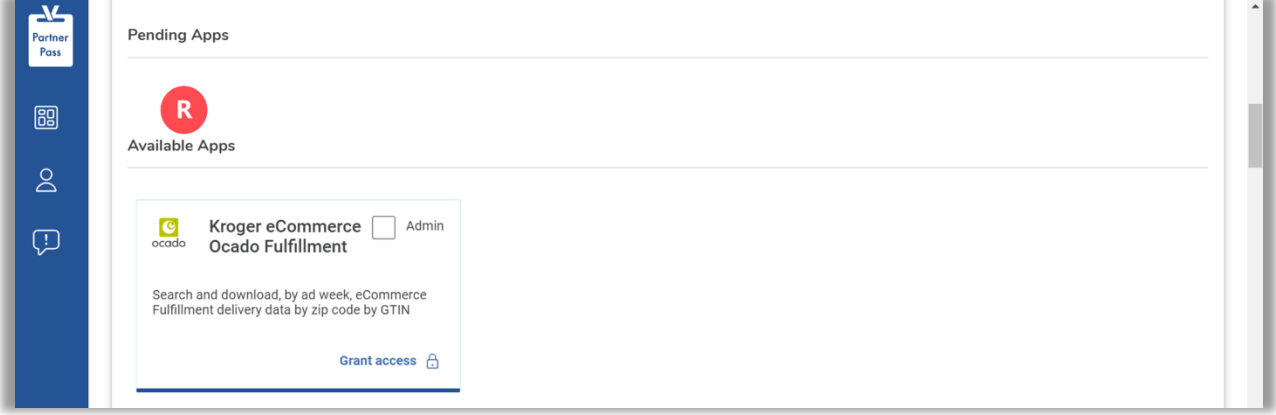